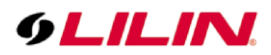

## **Merit LILIN Application Note**

How to set up Smart H.264 in IP Camera

**Document Number**: A00148 **Date**:2018/04/27 **Dept**: Technical Support, Taipei

**Subject:** This document describes how to set up Smart H.264 for LILIN M series IP cameras.

**Device Supported:** LILIN MR8442X, MR8342, MR6442X/AX, MR6422X/AX, MR2942X/AX, MR2922X/AX, MR6342/A, MR6322/A, MR3042/A, MR3022/A, MD2242.

## **How to set up Smart H.264 in IP camera**

Step #1: LILIN M cameras support Smart H.264 for higher compression without sacrificing video quality. Choose Smart H.264 at Stream Mode.

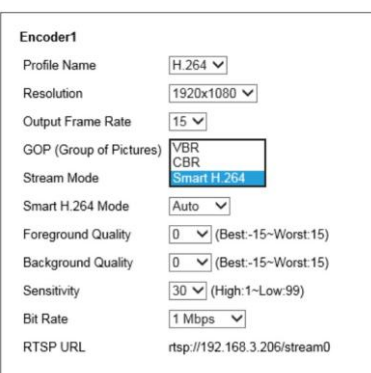

## **Note:** Smart H.264 model only

From the picture below, Smart H.264 can provide higher compression in a set bit rate in 1080P video. The foreground is the moving objects or the region of interest window. The background is the non-moving objects in a video.

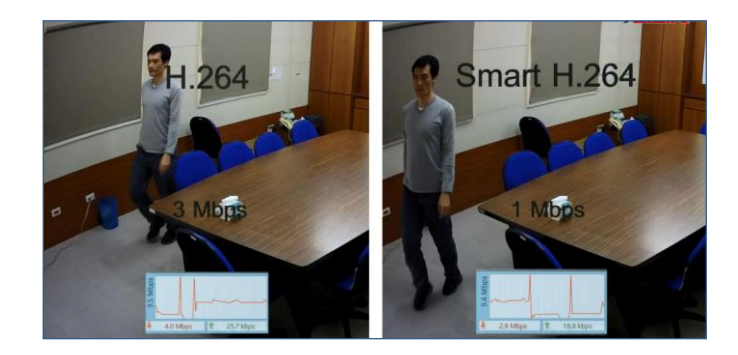

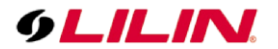

Step #2: Select as follows:

**Smart H.264 Mode**: Auto, Area, or Hybrid selection mode.

- **Auto**: When there is no movement, the live image can be set in low quality reducing the HDD space, bandwidth and bit rate a video feed consumes. When there is movement, the image with a moving object will be in good quality but the background image will remain in low quality.
- **Area**: Area drawn in live image as Smart H.264 window. The drawn area could be set as always good quality and the background as always low quality. Whether there is movement or not, there are no changes in foreground and background image quality.
- **Hybrid** (Recommended): Same as Area mode, Smart H.264 is set as always good quality and the background as low quality. But when there is movement in background, the moving object image quality will be good.

**Foreground Quality**: Adjust the image quality level of any moving objects and/or Smart H.264 window.

**Background Quality**: Adjust the image quality level of the background.

**Sensitivity**: Smart H.264 moving objects (foreground) detection sensitivity, the higher sensitivity means higher the compression rate.

**Window**: Select which window for defining the Smart H.264 window.

**Window Enable**: Enable Smart H.264 window.

**End Edit**: Finish defining the setting of Smart H.264 window.

**Clean**: Clean the current defined Smart H.264 window.

**Clean All**: Clean all the defined Smart H.264 windows.

The following settings are recommended.

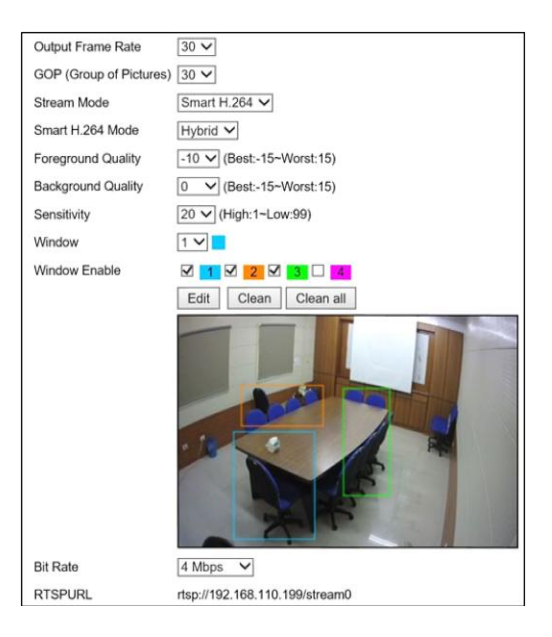

**Contact** 

Contact [lilin.zendesk.com](file:///C:/Documents%20and%20Settings/LILIN/Local%20Settings/Temporary%20Internet%20Files/Content.Outlook/KITMN1S2/lilin.zendesk.com) for technical support.